- The "Make a List of Majors" custom report creates a list of majors for specified term(s).
- Make certain to use CAPS when entering your Datatel/Colleague User ID and requested terms and majors.
- 1. Double-click the **Datatel/UIWeb** icon to open the application and click **Begin** to access the login screen.

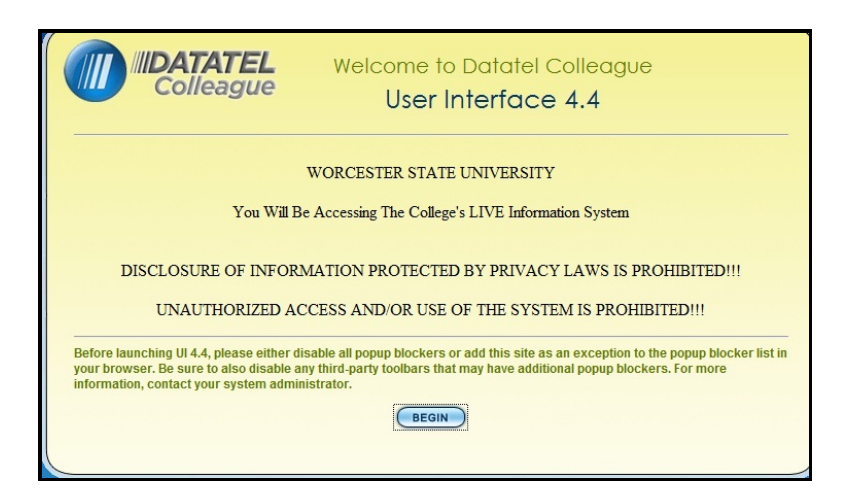

2. Type your **Datatel/Colleague User ID** (Usually, the user's first initial and first six letters of their last name typed in CAPS) provided by University Technology Services after the user completes the required [application for a Colleague account](http://worcester.edu/InformationTechnologies/Colleague/Colleague_Application_for_Account.pdf) form.

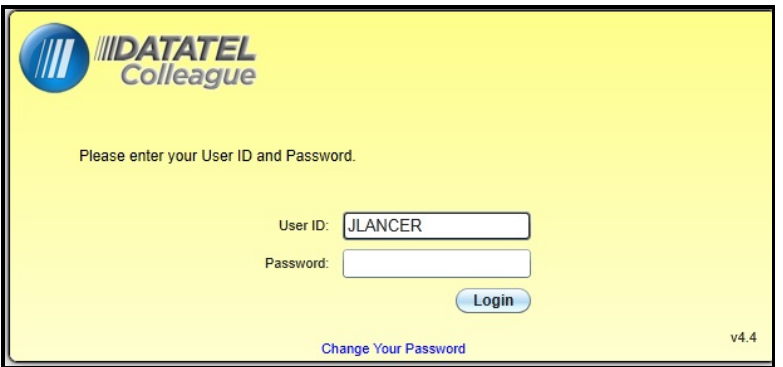

3. Type your **Password.**

Click the **Login** button.

**Note:** Your Datatel/Colleague password does NOT get changed when your network/Gmail/Blackboard/WebAdvisor password is changed. If you need to change your Datatel/Colleague Password, click the blue Change Your Password link and follow the directions.

- Custom report forms are created by our University Technology Services programmers to perform tasks requested or needed by our user community.
- Text prompts alert users for required form input.
	- Enter requested text and Press <Enter> (e.g. Term 12/FA).
	- Make certain to enter your User ID and terms and majors in CAPS.
	- Text prompts repeat to allow additional requests for similar criteria (e.g. Term 13/SP)
	- If no additional data for the same criteria is requested, press <Enter> to proceed to the next form field.
	- If a different prompt displays, enter requested input.
	- If a blank row without a prompt displays, click the Save button, followed by the Update button to run the report.
- 4. With the **Form Search button active** (form icon displaying on the Form/Person Search button in the upper left-hand corner of the UIWeb window—as shown below), type **XMJLST** (Make List of Majors) **in the form search box** and click the **Search** button or press **<Enter>.**

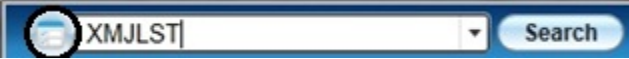

Alternately, the Navigation tab can be used to access the report form.

a. Click the Navigation tab to move it toward the front of other tabs/screens.

b. Make certain the ST application is selected.

c. Expand the Registrar Custom User Menu and choose (double-click) the XMJLST - Make List of Majors icon.

d. Proceed as directed in # 5 below.

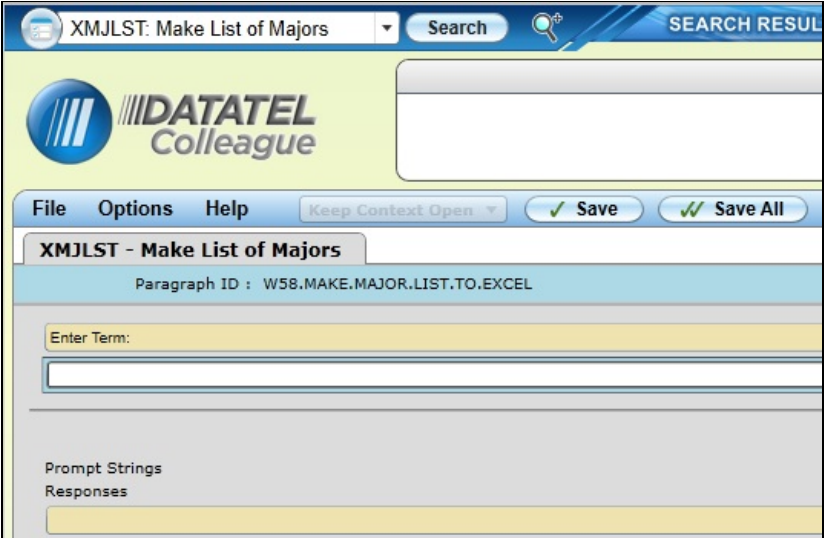

The XMJLST – Make List of Majors form displays.

5. **In the "Enter Term" box, enter the desired year and term in a 2 digit year, forward slash (/), 2 letter semester format** (e.g. 13/SP), **TYPED IN CAPS**, and press **<Enter>**.

Terms:

- S1 Summer 1
- S2 Summer 2
- FA Fall
- SP Spring
- IN Winter intersession

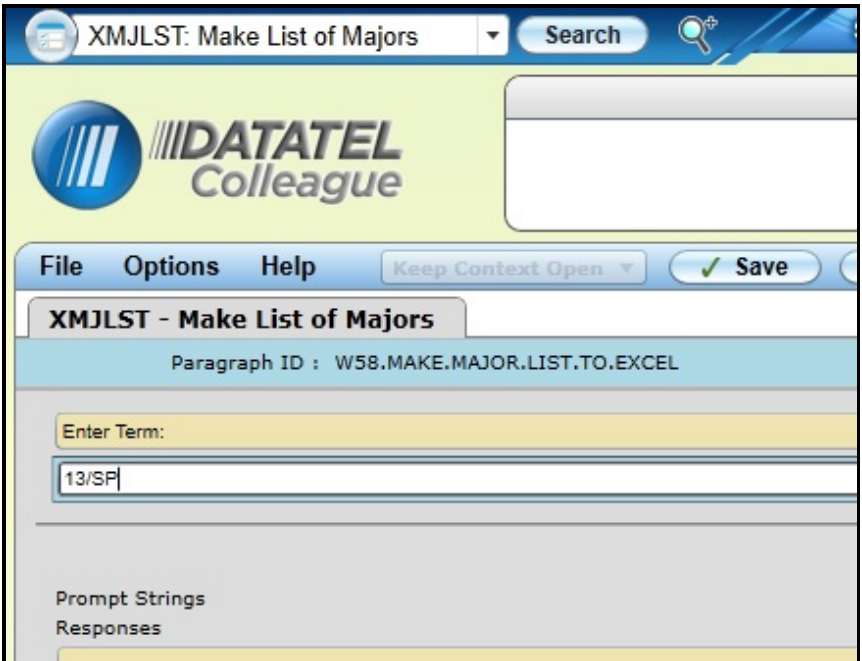

- 4. **If another term is desired, type it in CAPS in the box provided after <Enter> was presssed**.
- 6. **If no additional terms are desired, just press <Enter> to display the next piece of requested information**.

7. When prompted to **"Enter Major(s)", type the 3 Letter code in CAPS,** (e.g, BIO for Biology, EDU for Education, UST, for Urban Studies, or another desired department code), and **Press <Enter>**.

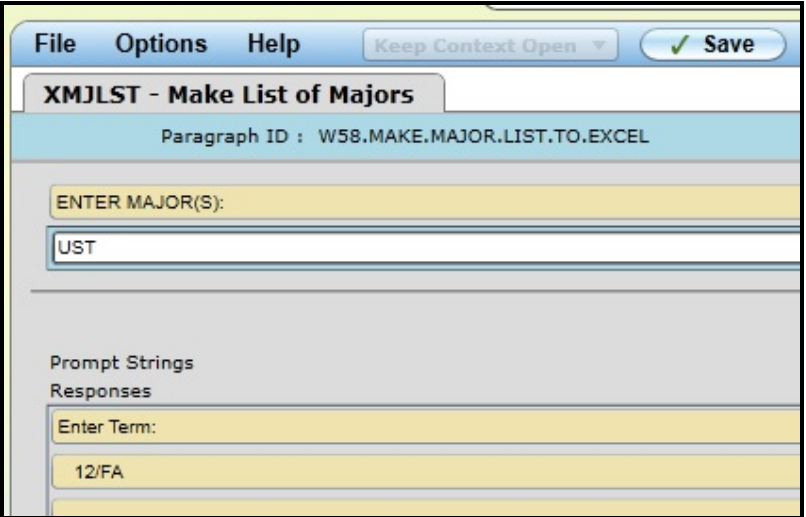

If a different code is desired, call the Help Desk (508 929-8856) or use the online [Help Desk Support](https://apps.worcester.edu/heat/webform/page1.aspx)  [Form](https://apps.worcester.edu/heat/webform/page1.aspx) to request the desired **three letter Majors Code** (e.g. HSC, NUE, UST, EDU). A member of the Colleague group will get back to you.

- 8. Enter any additional majors that you desire.
- 9. After all desired majors have been entered, press **<Enter>**.

Specified Terms and Majors will be listed.

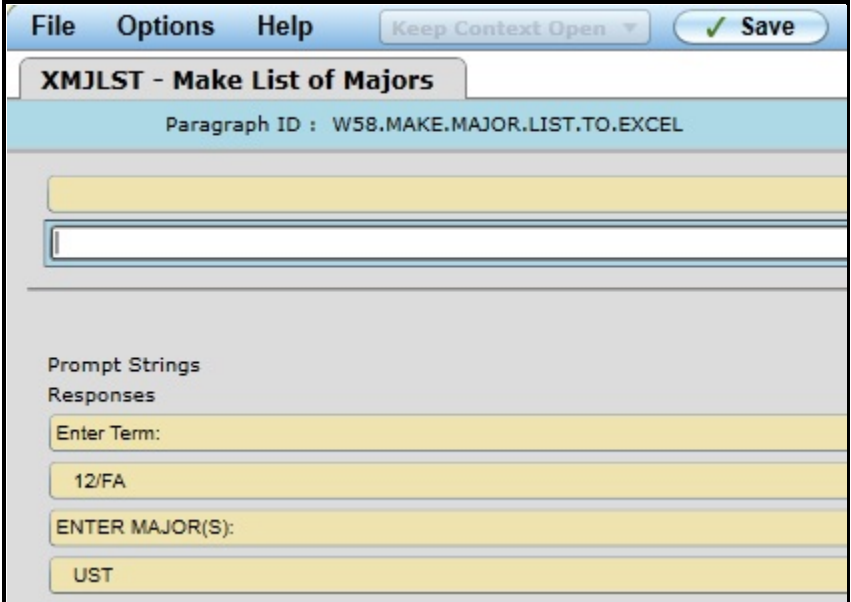

10. If all of the terms and majors you want included in your report are listed, click the **Save** button, followed by **Update**, **to run the report**.

A "processing" message will display while the report is being compiled.

- 11. Click **"Save As" to save a copy of the report as a .csv** (comma delimited file) **that can be opened in Excel, Export PDF to send the results to a .pdf file, or click Print Remote to print to your department printer**.
- 12. **Since Datatel/Colleague runs on the Unix operating system**, **you will need to know the Unix printer name assigned to the department's printer**, if you plan to print the report directly to the printer (not as .pdf or .csv). **If you don't know the Unix printer name, contact the Help Desk** (as described on Page 3), and a member of University Technology Services will contact you with the information.